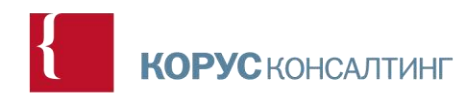

# **Инструкция об эксплуатации КОРУС Управление складским двором (YMS)**

### 1 Оглавление

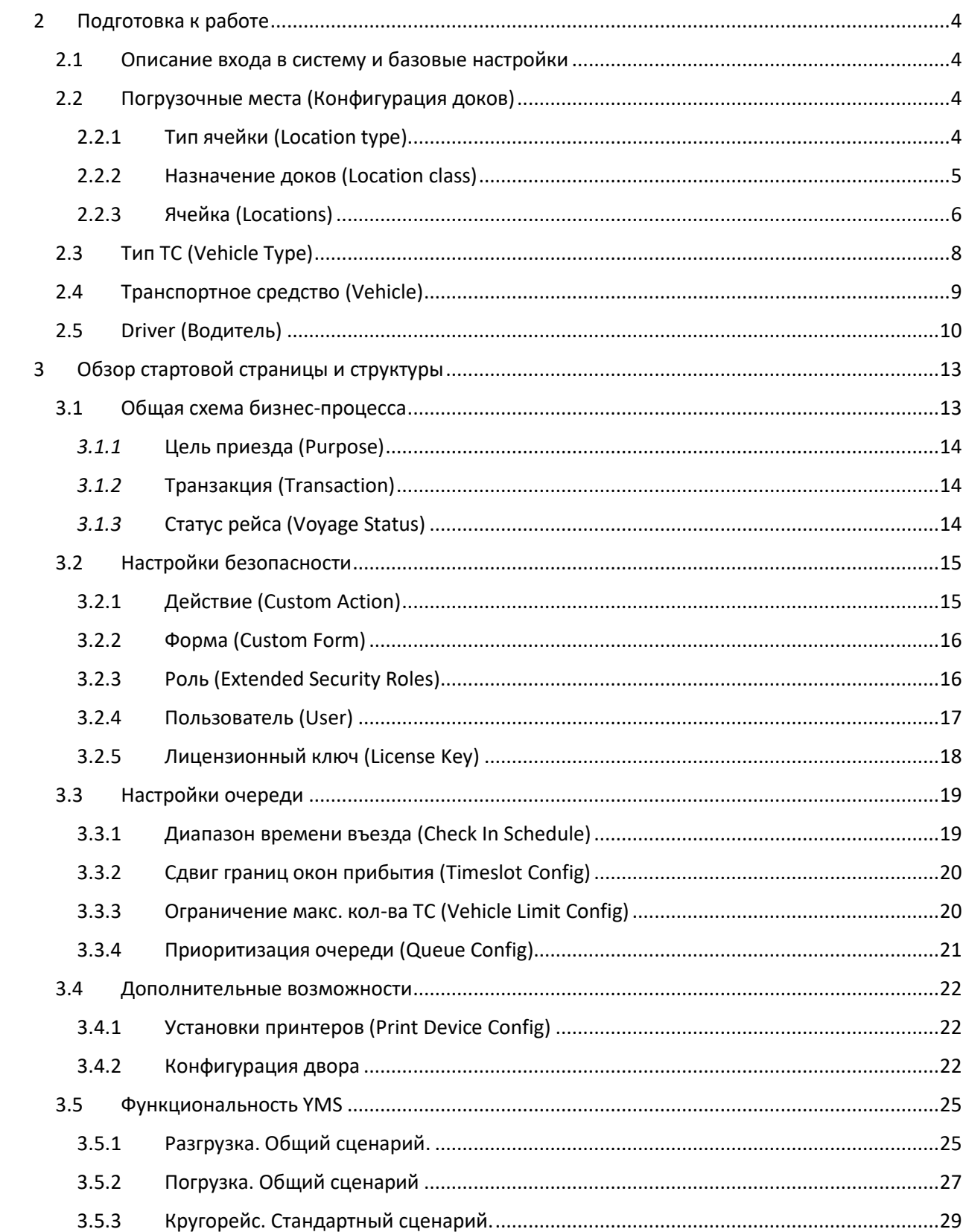

KOPYCKOHCANTUHF

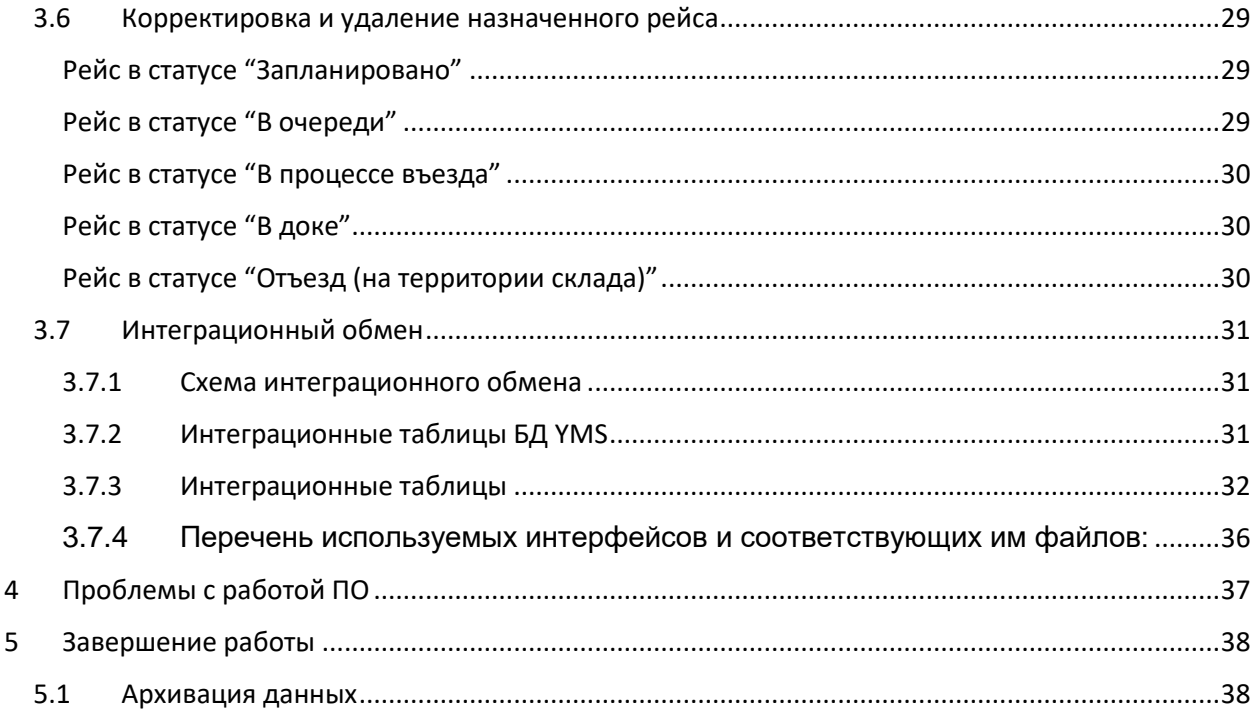

### <span id="page-3-0"></span>2 Подготовка к работе

#### <span id="page-3-1"></span>2.1 Описание входа в систему и базовые настройки

Прежде чем приступать к основной работе с YMS, необходимо выполнить ряд конфигурационных настроек данного приложения. Конфигуратор YMS можно открыть через основное приложение:

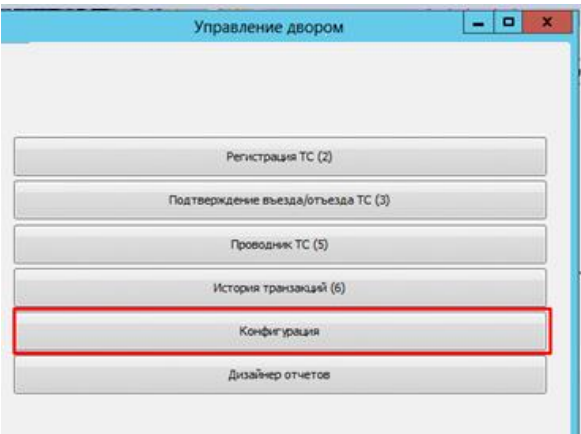

Или через исполняемый файл KC.YardConfiguration.Win, находящийся в основной папке с YMS:

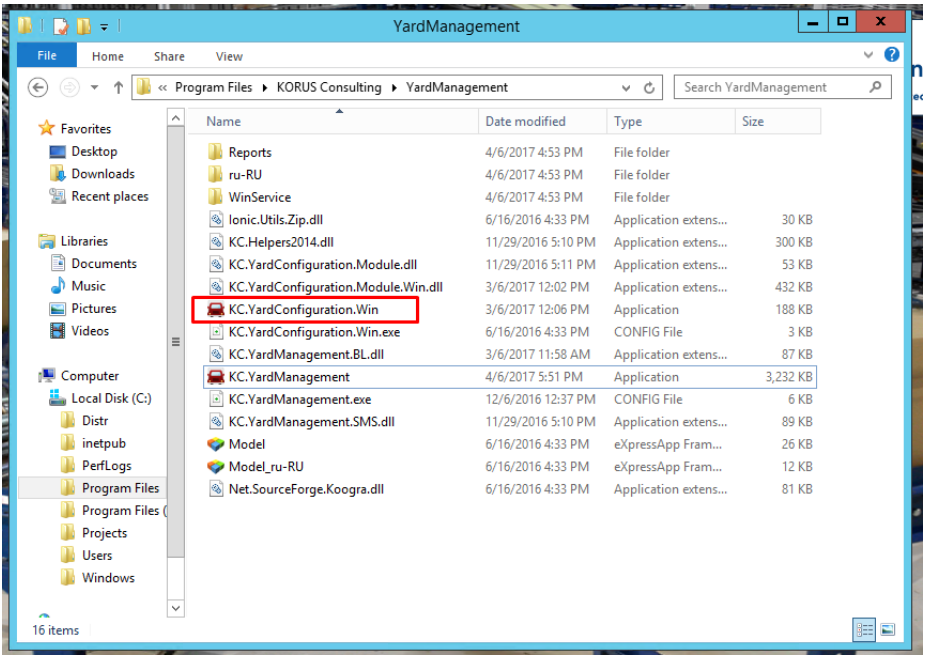

В разделе Technical Values до начала работы с YMS должна содержаться следующая информация:

<span id="page-3-2"></span>2.2 Погрузочные места (Конфигурация доков)

#### <span id="page-3-3"></span>2.2.1 Тип ячейки (Location type)

*Самостоятельное изменение данной настройки не рекомендуется, т.к. потребует изменения большого количество связанных настроек системы, а также самой логики процесса в системе.*

- YMS Configuration -> Technical Values -> Location Type
- Конфигурация YMS -> Справочники -> Тип ячейки

В соответствии с имеющейся конфигурацией системы ТС может находятся:

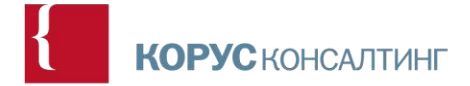

- Yard На территории двора (ТС находится в процессе въезда/выезда с территории склада);
- Dock В доке (ТС находится в воротах дока на разгрузке/погрузке);
- Preregistration В очереди (ТС находится за пределами склада, ожидает разрешения на въезд).

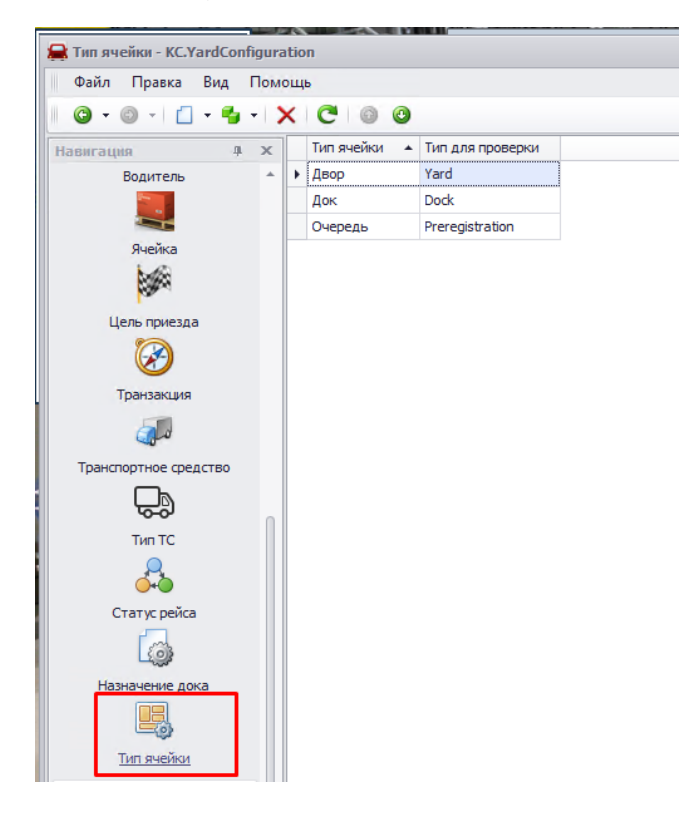

Технические аспекты: Таблица [LocationType] БД [YardManagement]

#### <span id="page-4-0"></span>2.2.2 Назначение доков (Location class)

*Самостоятельное изменение данной настройки не рекомендуется, т.к. потребует изменения большого количество связанных настроек системы, а также самой логики процесса в системе.*

- YMS Configuration -> Technical Values -> Location Class
- Конфигурация YMS -> Справочники -> Назначение дока

В настоящее время в системе введены следующие назначения доков в зависимости от цели их приезда:

- Погрузка,
- Разгрузка,
- Универсальный (может использоваться и для погрузки, и для разгрузки)
- Виртуальный док (это ячейка, которая не имеет однозначной идентификации с физической площадью склада, т.е физически ее не существует)

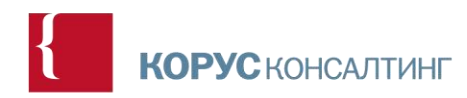

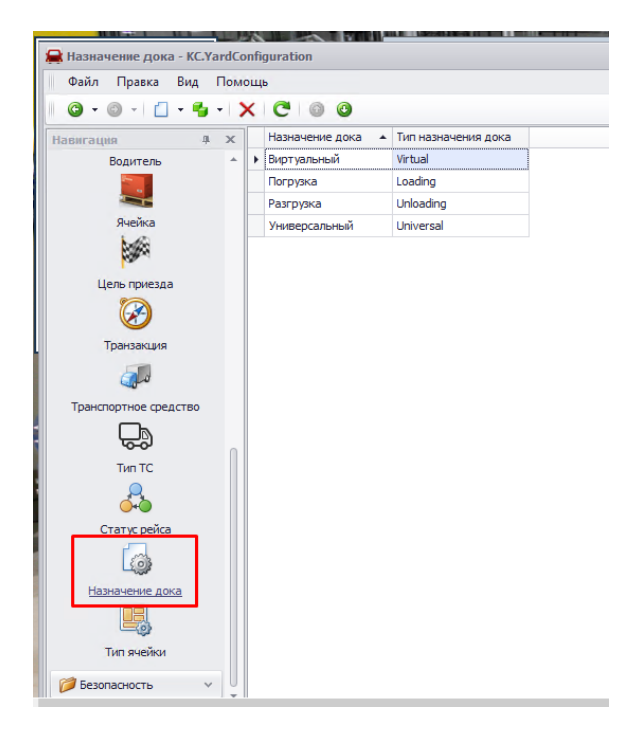

Технические аспекты: Таблица [LocationClass] БД [YardManagement]

#### <span id="page-5-0"></span>2.2.3 Ячейка (Locations)

- YMS Configuration -> Technical Values -> Location
- Конфигурация YMS -> Справочники -> Ячейка

На вкладке Ячейка вводится информация по имеющимся на складе докам с указанием их типа, класса, приоритетности назначения и потребности в мобильной эстакаде.

Последнее можно не назначать заранее, т.к. в последствии существует возможность назначить мобильную эстакаду в привязке к конкретному типу ТС в данному доке, или же **по факту: на момент непосредственной регистрации ТС**.

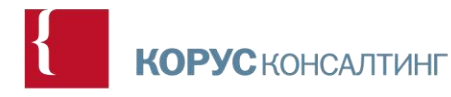

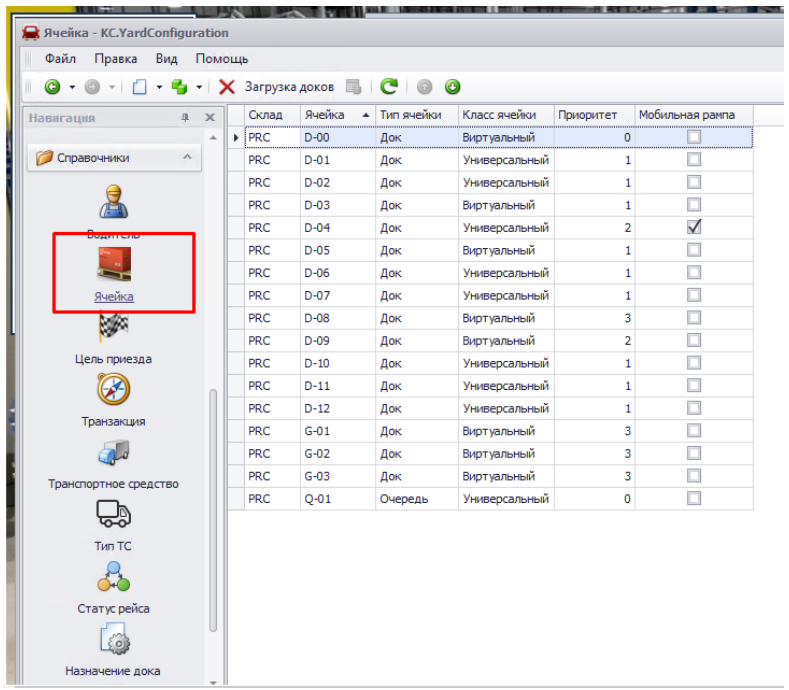

В WMS док идентифицируется **контрольным числом (check digit, CD),** именно по нему осуществляется интеграция WMS и YMS. Если для дока приемки и дока отгрузки задано одинаковое контрольное число, такой док считается универсальным и идентифицируется в YMS по контрольному числу.

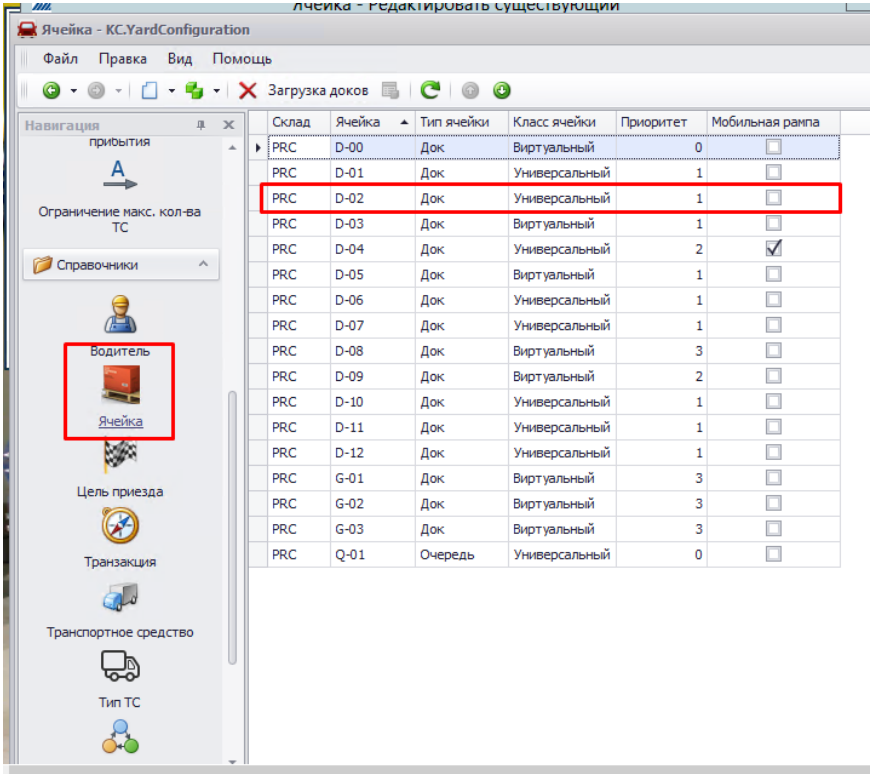

В YMS док имеет идентификатор D-02 и значится с классом «универсальный».

В случае, если док имеет специализацию, док приёмки (или отгрузки) имеет своё уникальное контрольное значение, а, следовательно, и идентификатор в YMS.

С целью снизить вероятность ошибки, в YMS существует опция «**загрузить доки**» (англ. **Upload docks**), которая позволяет автоматически загрузить доки из WMS в YMS. Опция вызывается по правому щелчку мыши на белой рабочей области экрана.

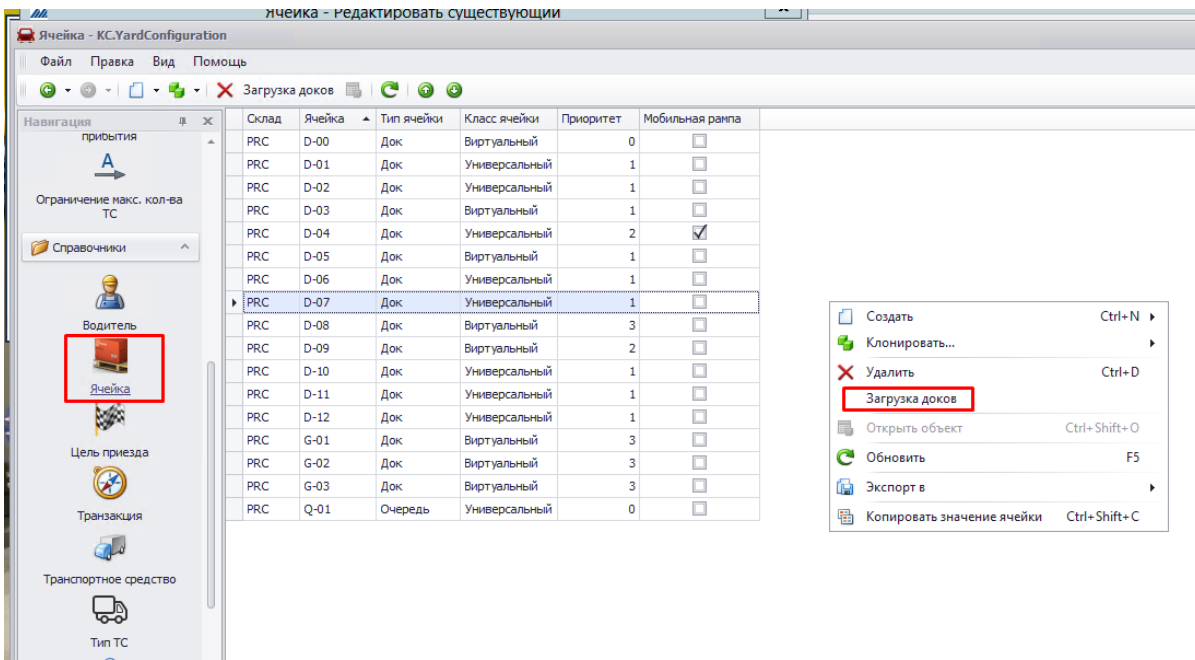

Технические аспекты: Таблица [Location] БД [YardManagement]

#### <span id="page-7-0"></span>2.3 Тип ТС (Vehicle Type)

- YMS Configuration -> Technical Values -> Vehicle Types
- Конфигурация YMS -> Справочники -> Тип ТС

На данной вкладке создаются типы ТС. С помощью конфигурации можно настроить доки, которые могут быть назначены системой для данного типа ТС, приоритетность их назначения, а также потребность в мобильной эстакаде (Mobile Trestle) для данного типа ТС в данном доке.

Таким образом, в соответствии с приведенным скриншотом, Легковой автомобиль общего назначения с номером типа 301 (*в соответствии с классификатором типов ТС международных перевозок*) может быть поставлен только в универсальный док D-04 и будет требовать наличие мобильной эстакады.

Для сохранения информации:

- 1. Проверяем корректность данных: Контроль/Validate (зелёная галочка на панели управления)
- 2. Нажимаем Файл/File -> Сохранить и закрыть/Save and Close.

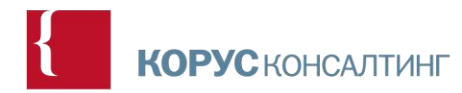

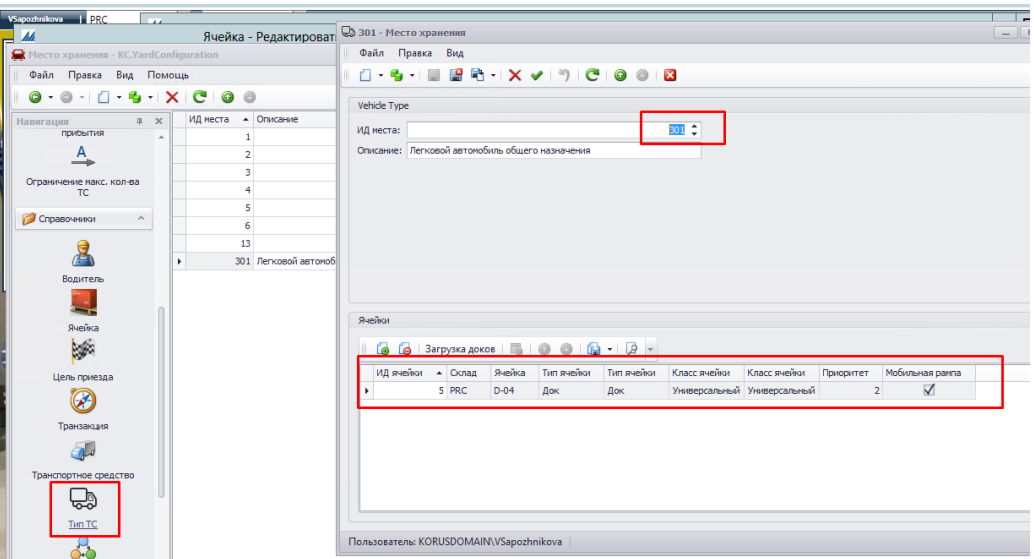

В случае, для дока не указаны конкретные типы ТС, разрешенные в данном доке, считается, что в док можно поставить **любой** тип ТС.

Технические аспекты: Таблица [VehicleType] БД [YardManagement]

Док может быть назначен рейсу при соблюдении двух условий:

- 1. **Назначение дока** соответствует **цели прибытия ТС** (Например, универсальный док может быть назначен ТС, прибывшему с целью разгрузки; универсальный док может быть назначен ТС, прибывшему с целью погрузки);
- 2. **Тип ТС** находится в списке допустимых для данного дока. (Например, 20-ти тонная еврофура может встать в док D-03 только в том случае, если данный тип ТС разрешен для данного дока в конфигурации).

В случае, если поле «тип ТС» **не** заполнено, считается, что в док можно поставить **любой** тип ТС.

#### <span id="page-8-0"></span>2.4 Транспортное средство (Vehicle)

- YMS Configuration -> Technical Values -> Vehicle
- Конфигурация YMS -> Справочники -> Транспортное средство

На вкладке Транспортное средство/Vehicle содержится информация по транспортному средству. Идентификационным номером ТС является его номерной знак.

Карточку ТС можно создать без данных о водителе, в случае, если мы не имеем информации о том, кто именно будет водителем ТС. Сделать привязку «водитель – ТС можно» на моменте фактической регистрации ТС (через YMS -> регистрация ТС).

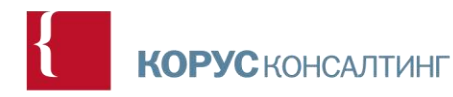

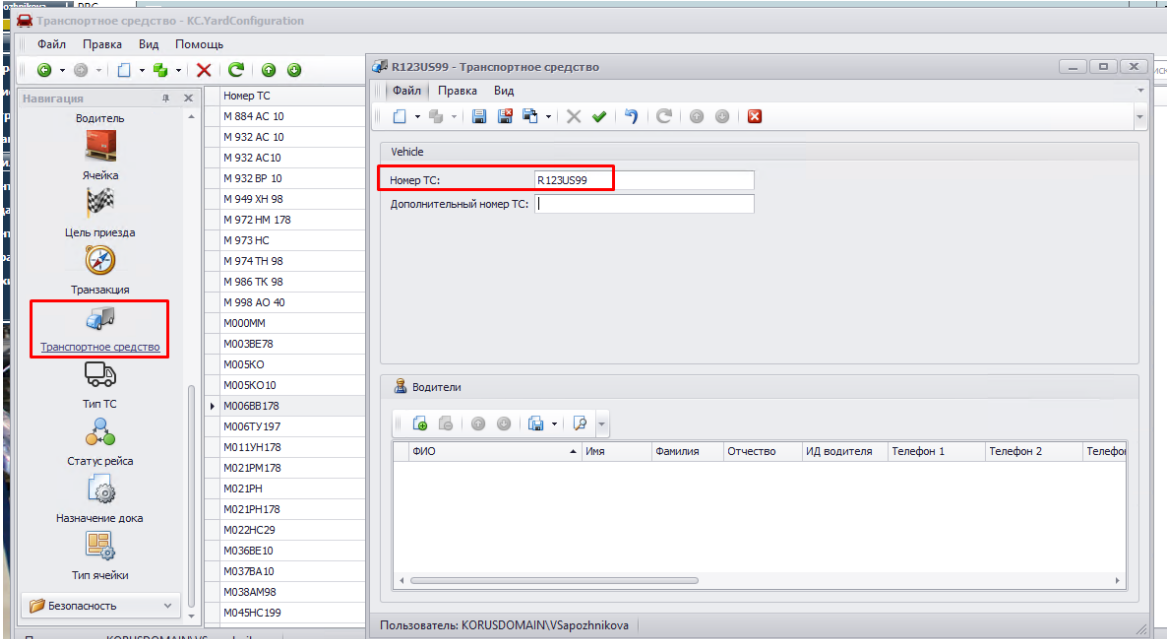

**Опционально** существует функциональность контроля маски. (*В настоящий момент отключена*):

Функциональность контроля маски предполагает дополнительную проверку на соответствие вводимого пользователем номера ТС маске ТС. Стандартной маской номера является:

#### «ББЦЦЦББЦЦ», где

- $-6$ уквы,
- $\bullet$  Ц цифры.

Данная функциональность запрещает ввод номера ТС, не соответствующего ни одной из заданных в системе масок.

Технические аспекты: Таблица [Vehicle] БД [YardManagement]

#### <span id="page-9-0"></span>2.5 Driver (Водитель)

- YMS Configuration -> Technical Values -> Driver
- Конфигурация YMS -> Справочники -> Водитель

Для создания новой карточки водителя кликаем правой кнопкой мыши на белом экране -> Создать. В открывшемся окне вводим всю информацию про водителя: ФИО, номер телефона. К водителю можно также привязать ТС.

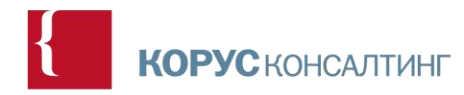

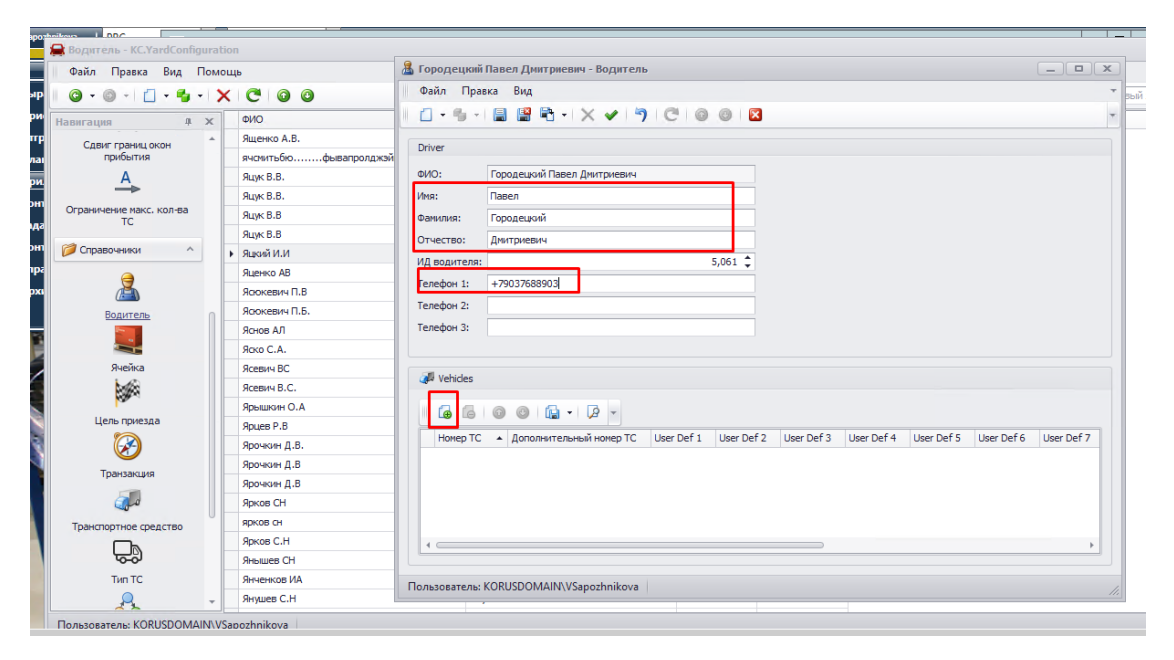

А) Привязываем ТС путём выбора из имеющихся:

По нажатию кнопки «Добавить» (Документ со знаком плюса) открывается окно, позволяющее из списка заведенных в систему ТС, выбрать ТС. С помощью поиска можно сузить выборку.

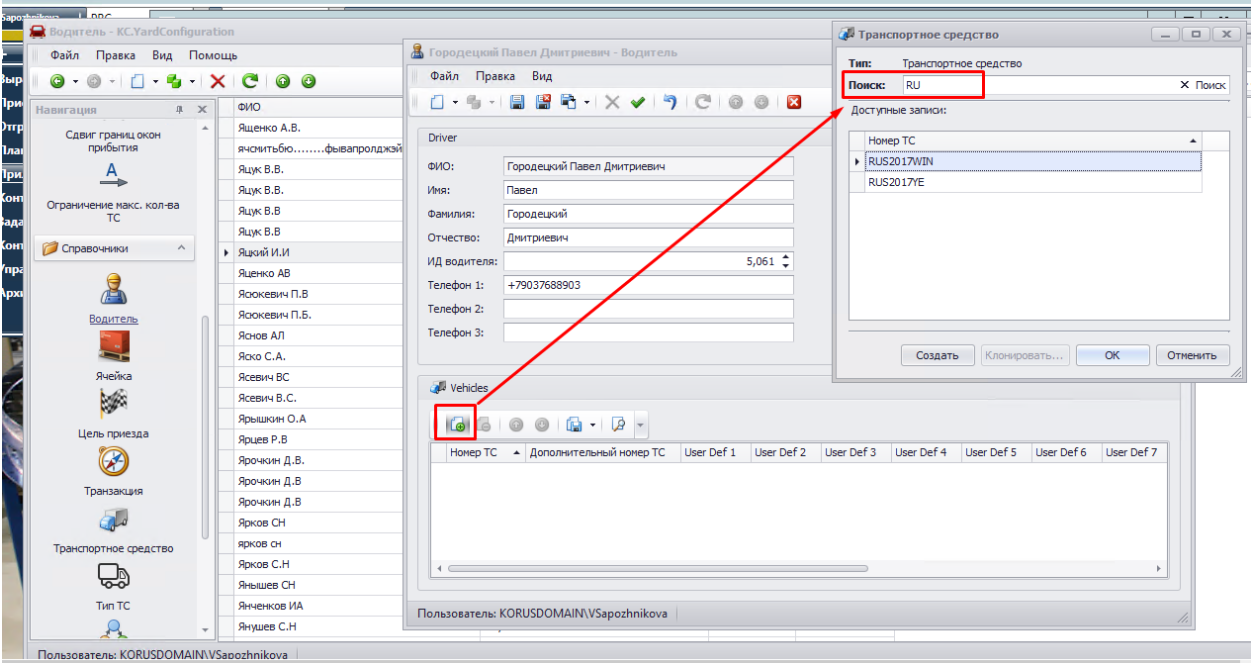

Выбираем ТС по номеру, нажимаем ОК.

Б) Привязываем новое ТС. Для этого потребуется ввести номерной знак ТС.

При данном сценарии аналогично предыдущему нажимаем кнопку «Добавить». При возникновении окна «Транспортное средство» нажимаем «Создать». Вводим новый номер ТС -> Ok.

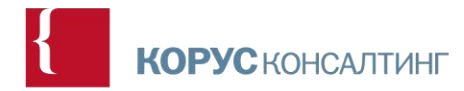

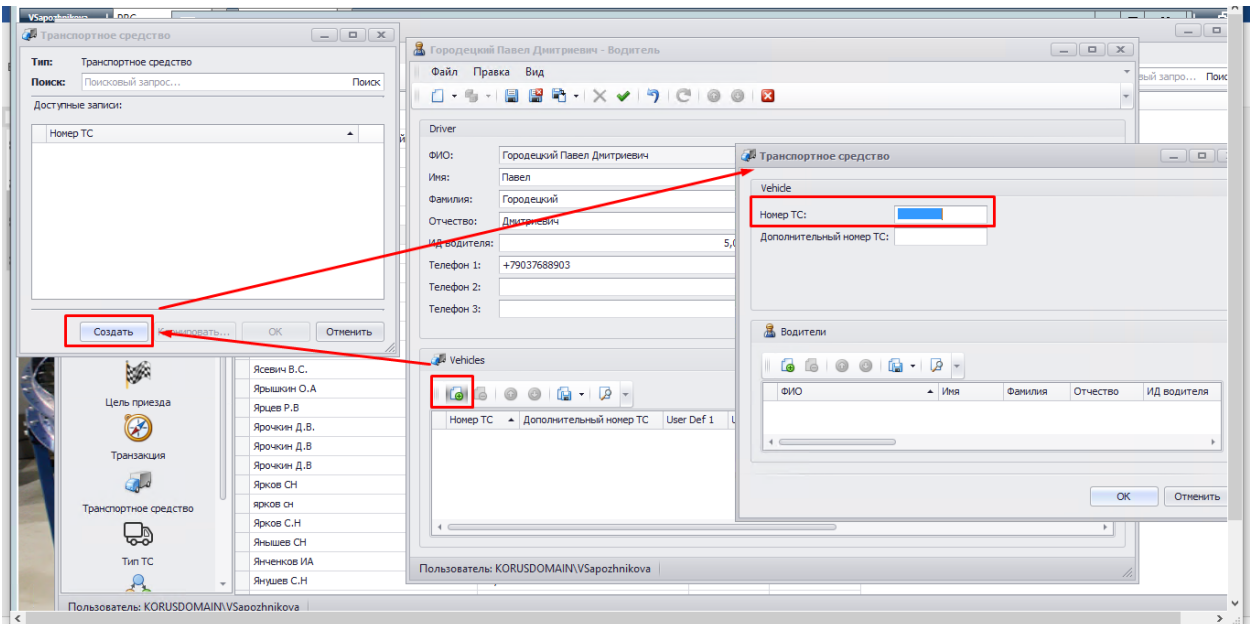

Для проверки корректности введённых данных можно использовать кнопку валидации данных «Котроль». В случае корректности данных получаем сообщение:

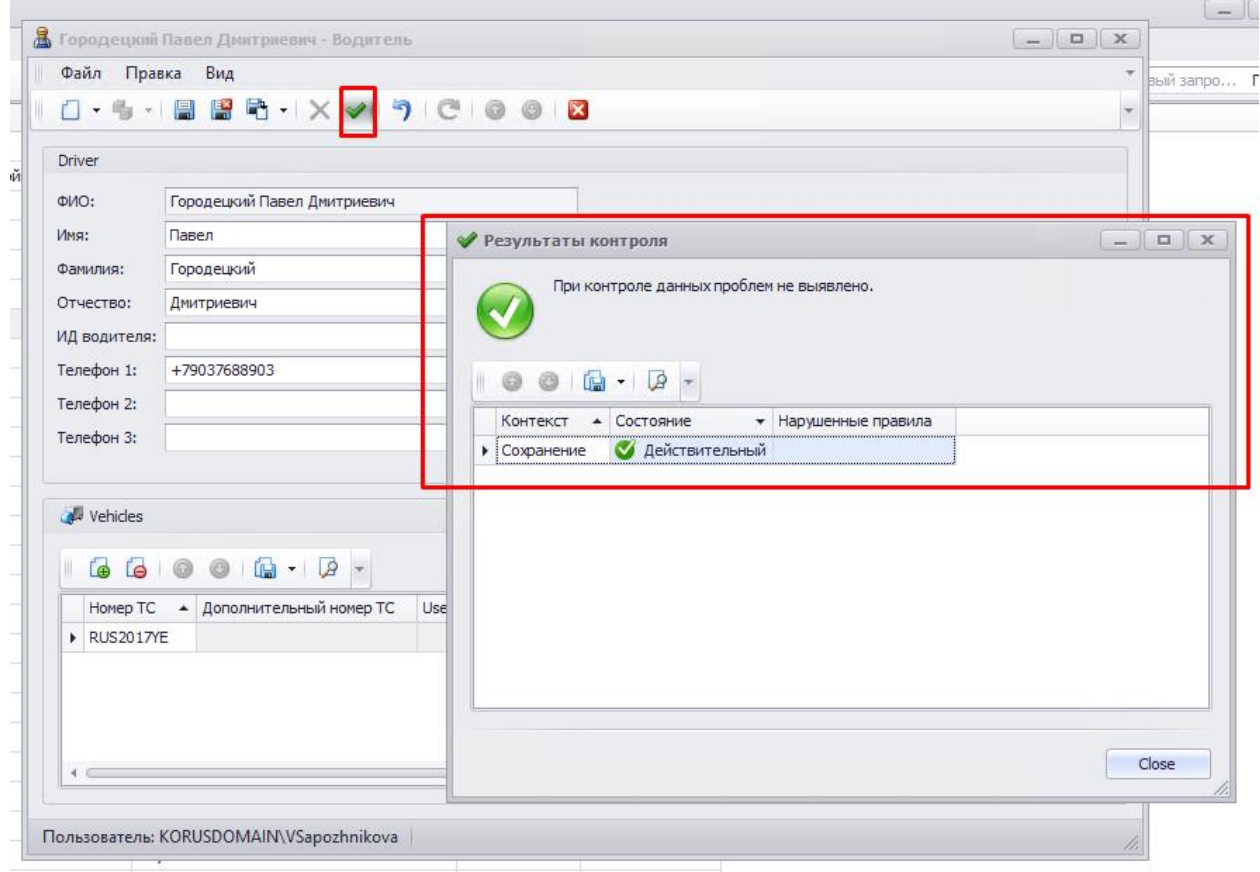

В случае, если все данные корректны: Файл/File -> Сохранить и закрыть/Save and Close*.* Теперь данные введены в систему и готовы к работе.

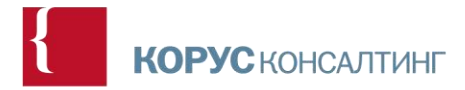

#### Технические аспекты:

Таблица [Driver] БД [YardManagement] // о водителе

Таблица [VehicleVehicles\_DriverDrivers] БД [YardManagement] // водитель – ТС

### <span id="page-12-0"></span>3 Обзор стартовой страницы и структуры

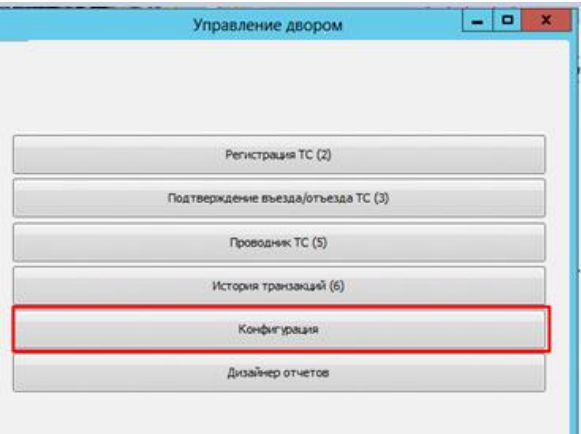

Стартовая страница приложения Управление складским двором содержит следующие возможности:

- 1. Регистрация ТС
- 2. Подтверждение въезда\отъезда ТС
- 3. Проводник ТС
- 4. История транзакций
- 5. Конфигурация
- 6. Дизайнер отчетов

#### <span id="page-12-1"></span>3.1 Общая схема бизнес-процесса

(*См. в приложении к документу в более высоком качестве*)

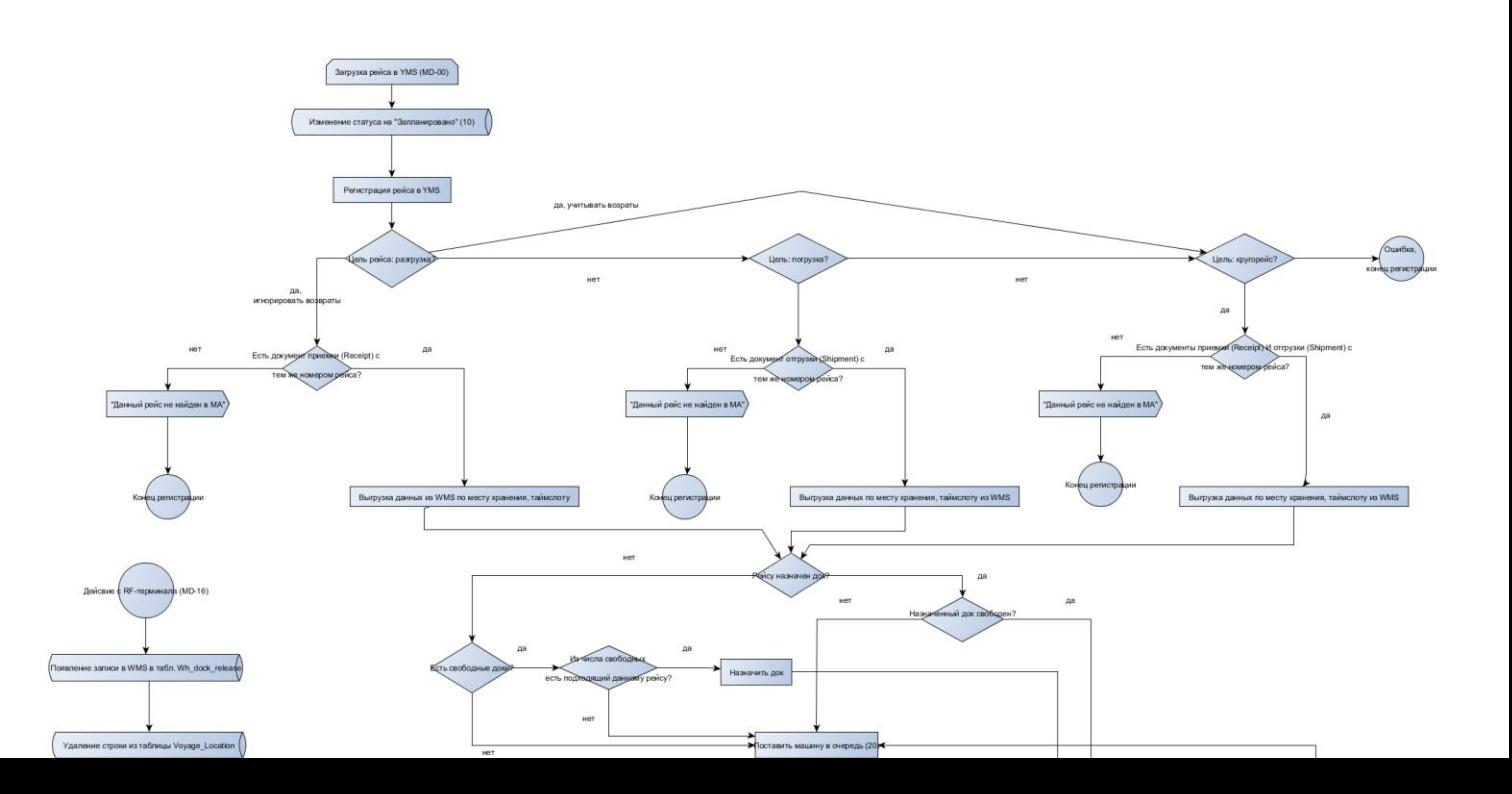

#### <span id="page-13-0"></span>*3.1.1* Цель приезда (Purpose)

*Самостоятельное изменение данной настройки не рекомендуется, т.к. потребует изменения большого количество связанных настроек системы, а также самой логики процесса в системе.*

- YMS Configuration -> Technical Values -> Purpose
- Конфигурация YMS -> Справочники -> Цель приезда

В соответствии с логикой бизнес-процесса, в системе различаются 3 цели:

- Разгрузка
- Погрузка
- Кругорейс

#### <span id="page-13-1"></span>*3.1.2* Транзакция (Transaction)

*Самостоятельное изменение данной настройки не рекомендуется, т.к. потребует изменения большого количество связанных настроек системы, а также самой логики процесса в системе.*

- YMS Configuration -> Technical Values -> Transaction
- Конфигурация YMS -> Справочники -> Транзакция

В системе выделяют следующие транзакции:

- 10. Регистрация ТС;
- 15. Повторная регистрация ТС;
- 20. Назначение ячейки двора;
- 25. Назначение в очередь;
- 30. Назначение дока;
- 35. Регистрация въезда ТС;
- 40. Освобождение дока;
- 50. Регистрация отъезда ТС;
- 60. Создание рейса;
- 70. Удаление рейса;
- 75. Отмена рейса.

#### <span id="page-13-2"></span>*3.1.3* Статус рейса (Voyage Status)

*Самостоятельное изменение данной настройки не рекомендуется, т.к. потребует изменения большого количество связанных настроек системы, а также самой логики процесса в системе.*

- YMS Configuration -> Technical Values -> Voyage Status
- Конфигурация YMS -> Справочники -> Статус рейса

В зависимости от произведенной операции рейс/ТС могут оказаться в одном из следующих статусов:

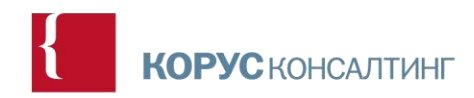

- 10. Запланировано;
- 20. В очереди;
- 25. В процессе въезда;
- 30. На территории (двор);
- 40. В доке;
- 50. На территории (отъезд);
- 90. Закрыто;
- 95. Отменено.

В проводнике ТС рейсы в зависимости от статуса имеют разную цветовую идентификацию.

#### <span id="page-14-0"></span>3.2 Настройки безопасности

#### <span id="page-14-1"></span>3.2.1 Действие (Custom Action)

*Самостоятельное изменение данной настройки не рекомендуется, т.к. потребует изменения большого количество связанных настроек системы, а также самой логики процесса в системе.*

- YMS Configuration -> Security -> Custom Action
- Конфигурация YMS -> Безопасность -> Действие

На данной вкладке содержится перечень возможных действий, которые пользователь может совершать в системе:

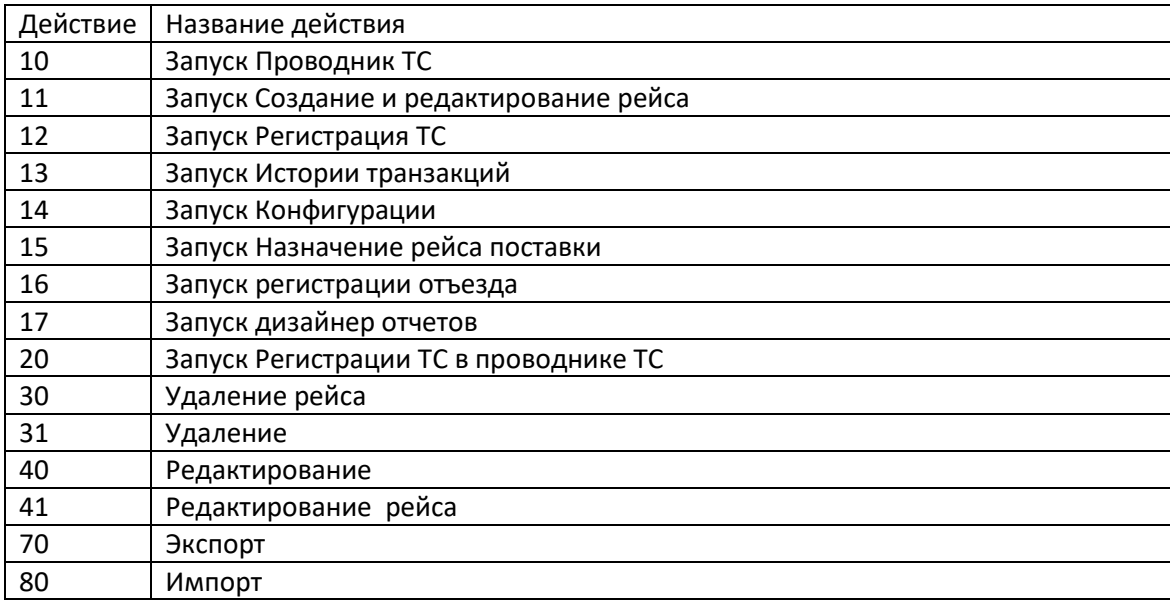

Далее, на вкладке «Роль» или на кладке «Пользователь», каждой конкретной роли, или каждому конкретному пользователю можно настроить те действия, к которым он имеет доступ.

#### <span id="page-15-0"></span>3.2.2 Форма (Custom Form)

*Самостоятельное изменение данной настройки не рекомендуется, т.к. потребует изменения большого количество связанных настроек системы, а также самой логики процесса в системе.*

- YMS Configuration -> Security -> Custom Form
- Конфигурация YMS -> Безопасность -> Форма

На данной вкладке содержится перечень тех экранных форм, которые пользователь может увидеть в системе.

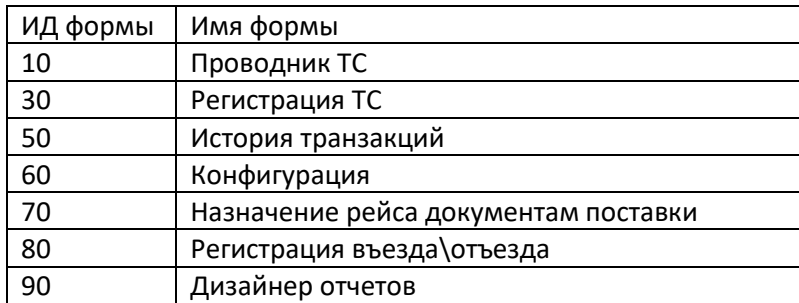

Каждая экранная форма связана с возможными через неё действиями в системе:

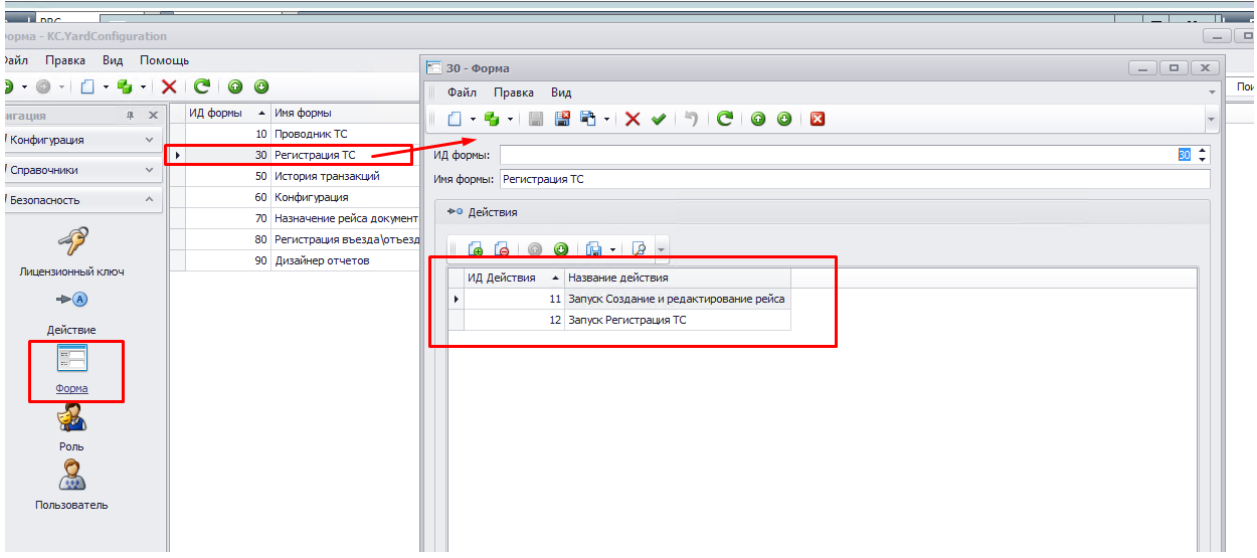

#### <span id="page-15-1"></span>3.2.3 Роль (Extended Security Roles)

- YMS Configuration -> Security -> Extended Security Roles
- Конфигурация YMS -> Безопасность -> Роль

На данной вкладке создаются роли пользователей и определяются права доступа. Таким образом, на приведенном скриншоте:

Если «администратор» имеет все права на работу в системе (административная роль) и на редактирование модели, «охрана» имеет права только на работу в системе (административная роль).

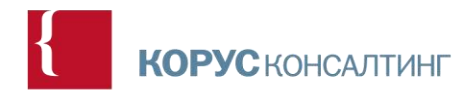

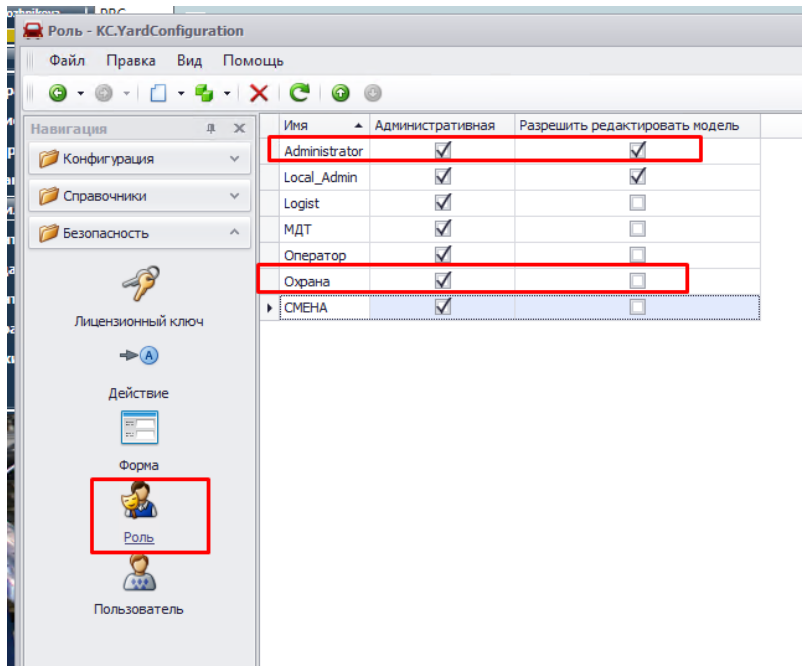

Следовательно, охрана будет иметь права на осуществление только своих действий в системе: регистрация въезда/отъезда ТС.

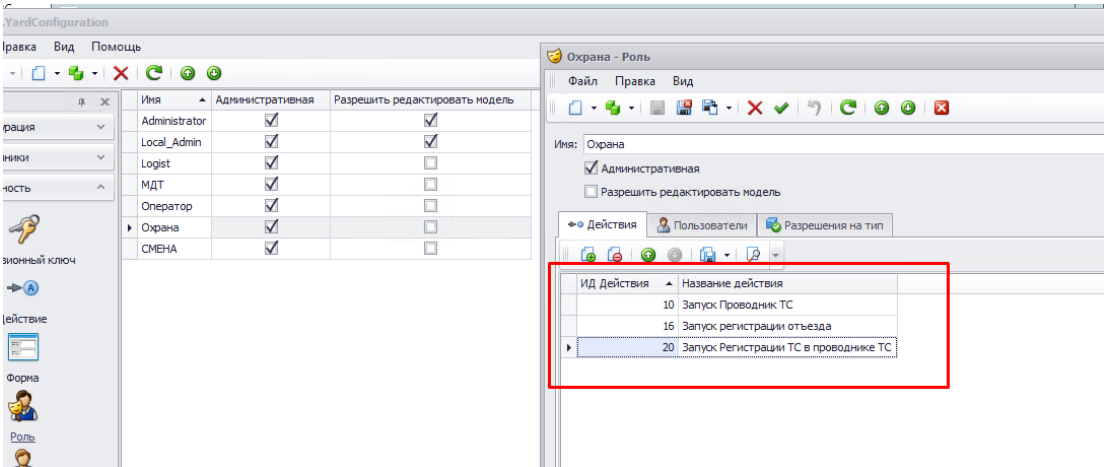

#### <span id="page-16-0"></span>3.2.4 Пользователь (User)

- YMS Configuration -> Security -> User
- Конфигурация YMS -> Безопасность -> Пользователь

На данной вкладке содержится основная информация по всем пользователями системы YMS: ФИО, контактные данные.

Для каждого конкретного пользователя системы могут быть назначены права доступа посредством редактирования его роли и/или действий, которые он может совершать.

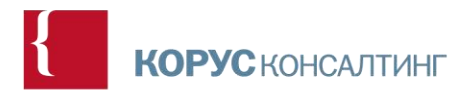

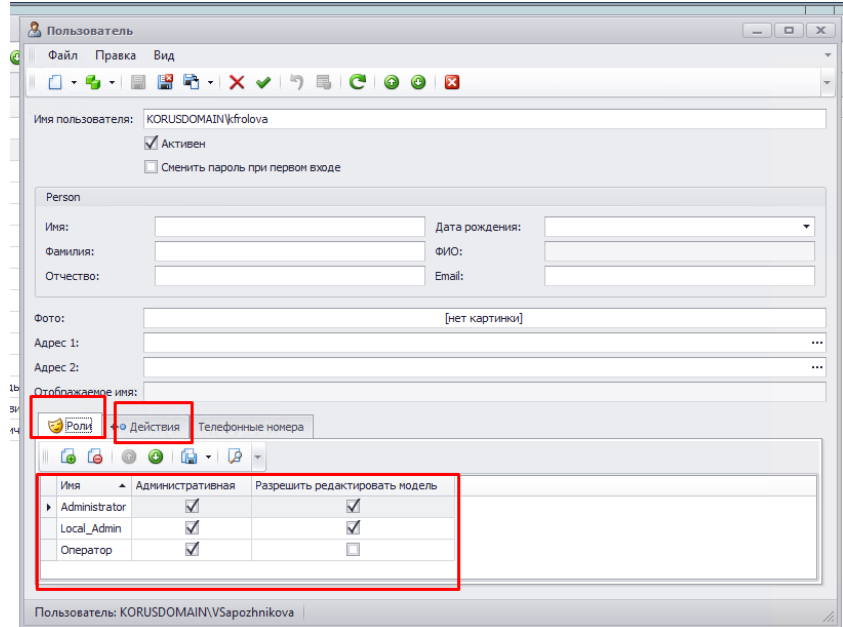

Пользователь при входе в систему увидит только те экранные формы, которые содержат разрешенные ему действия. Например, если пользователю **НЕ** разрешено редактирование модели, кнопка «Конфигурация (YMS)» не будет ему доступна.

#### <span id="page-17-0"></span>3.2.5 Лицензионный ключ (License Key)

- YMS Configuration -> Security -> License Key
- Конфигурация YMS -> Безопасность -> Лицензионный ключ

Лицензионный ключ на данный продукт выдается через KORUS consulting. При вставке лицензионного ключа из txt-файла, статус должен стать: **активен**, после чего можно начинать работу в программе.

На данной вкладке можно проследить дату истечения срока лицензионного ключа и разрешенное количество пользователей системы:

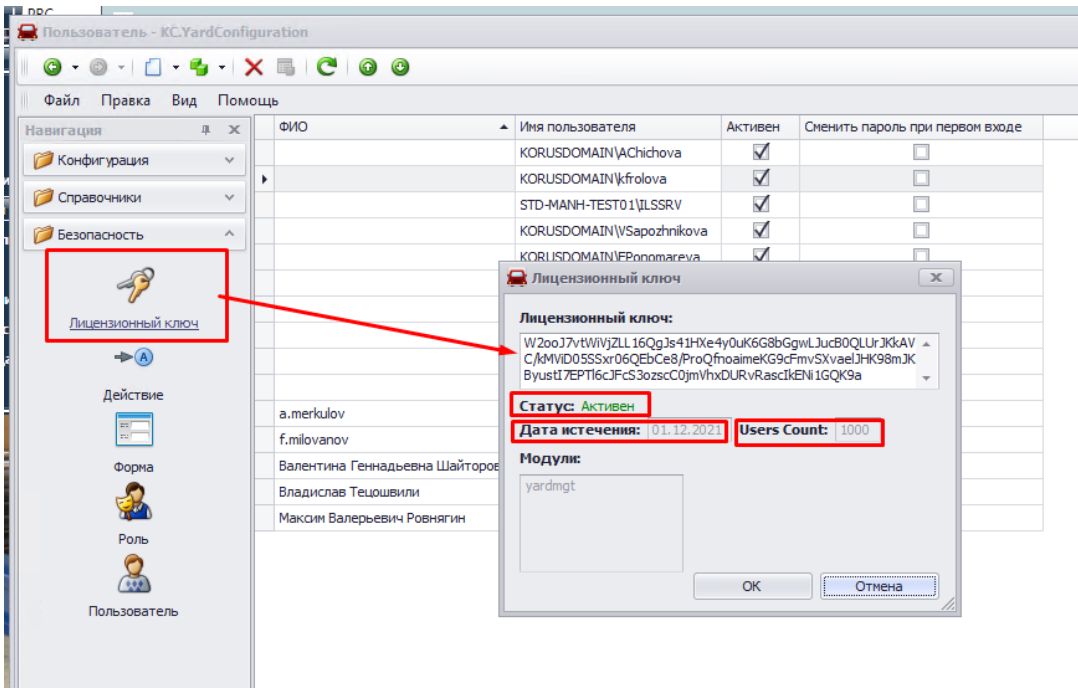

Для запроса нового лицензионного ключа YMS (аналогично WMS) необходимы следующие параметры:

- Имя каждого сервера, на котором используется приложение;
- MAC-адрес каждой сетевой карты;
- Серийный номер BIOS первичного сервера.

#### <span id="page-18-0"></span>3.3 Настройки очереди

#### <span id="page-18-1"></span>3.3.1 Диапазон времени въезда (Check In Schedule)

- YMS Configuration -> Configuration -> Check In Schedule
- Конфигурация YMS -> Конфигурация -> Диапазон времени въезда

В случае, когда погрузка и разгрузка приходятся на определенные временные интервалы (например, разгрузка в первой половине дня, погрузка – во второй), можно использовать функциональность Check In Schedule (Диапазон времени въезда)

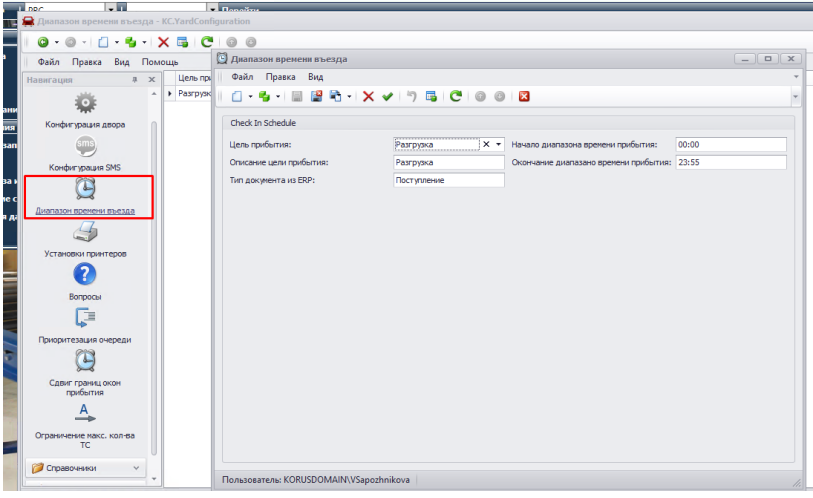

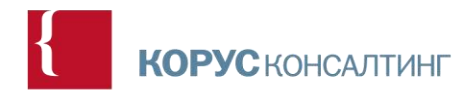

#### <span id="page-19-0"></span>3.3.2 Сдвиг границ окон прибытия (Timeslot Config)

- YMS Configuration -> Configuration -> Timeslot Config
- Конфигурация YMS -> Конфигурация -> Сдвиг границ окон прибытия

Из документов отгрузки/поставки, загруженных из WMS, YMS получает ожидаемое время прибытия ТС (timeslot). Ожидаемое время прибытия ТС является важным параметром при работе с очередью.

Данная вкладка (Timeslot config) позволяет конфигурировать временные ограничения, в рамках которых ТС считается прибывшим вовремя. В случае выхода за настроенные рамки, ТС будет считаться опоздавшим/приехавшим слишком рано, что скажется на его положении в очереди.

Так, если ТС, регистрируется на разгрузку на 15 минут раньше (позже) назначенного, система будет считать, что ТС прибыло вовремя:

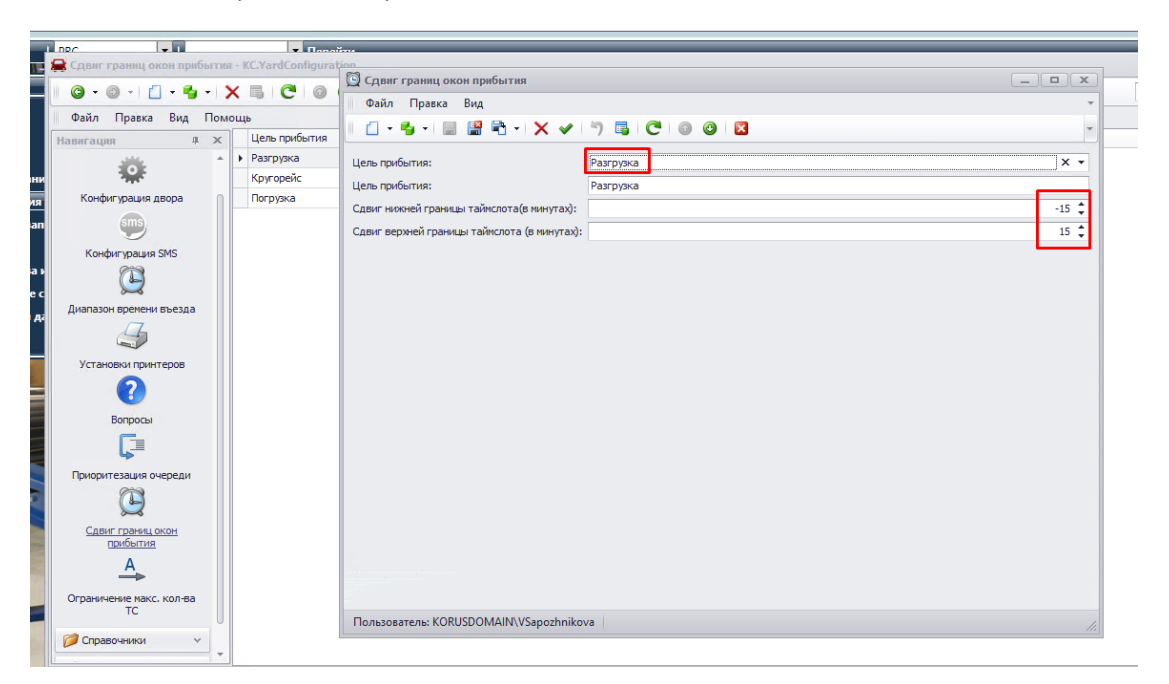

#### <span id="page-19-1"></span>3.3.3 Ограничение макс. кол-ва ТС (Vehicle Limit Config)

- YMS Configuration -> Configuration -> Vehicle Limit Config
- Конфигурация YMS -> Конфигурация -> Ограничение макс. кол-ва ТС

На данной вкладке настраиваются ограничения на максимальное количество одновременно находящихся на складе ТС с одинаковым местом хранения.

Vehicle Limit является важной характеристикой для управления очередью.

Место хранения – составная характеристика, включающая в себя тоннаж, способ погрузки, температурный режим и т.д. Место хранения определяется местом хранения товара (ITEM\_CATEGORY2) с наибольшим объемом суммарно по всем докам рейса.

![](_page_20_Picture_0.jpeg)

![](_page_20_Picture_95.jpeg)

#### <span id="page-20-0"></span>3.3.4 Приоритизация очереди (Queue Config)

- YMS Configuration -> Configuration -> Queue Config
- Конфигурация YMS -> Конфигурация -> Приоритизация очереди

На данной вкладке задаются основные правила для работы с очередью. В соответствии со следующими критериями происходит пиритизация рейсов в очереди:

- Цель прибытия;
- Критерий контрагента;
- Критерий наличия таймслота (да, нет);
- Сдвиг таймслота;
- Критерий назначенного дока;
- **Критерий типа документа в ERP;**
- Критерий типа контрагента.

Так, к примеру, из тех рейсов, которые приехали вовремя, наивысший приоритет будут иметь рейсы, для которых назначен док.

![](_page_21_Picture_0.jpeg)

![](_page_21_Picture_84.jpeg)

#### <span id="page-21-0"></span>3.4 Дополнительные возможности

#### <span id="page-21-1"></span>3.4.1 Установки принтеров (Print Device Config)

- YMS Configuration -> Configuration -> Print Device Config
- Конфигурация YMS -> Конфигурация -> Установки принтеров

Настройка печати:

*Вид пути: \\servername\printername*

*Пример пути: \\ws1.company.org\HP LaserJet 1020*

![](_page_21_Picture_85.jpeg)

- <span id="page-21-2"></span>3.4.2 Конфигурация двора
	- Конфигурация YMS -> Конфигурация -> Конфигурация двора

![](_page_22_Picture_0.jpeg)

![](_page_22_Picture_126.jpeg)

Данная вкладка позволяет менять следующие настройки:

**Номер телефона для уведомления** - номер телефона, который будет использоваться для уведомления водителя по умолчанию, если иной не указан.

**Глубина архивирования данный** – в днях

**Маска номера автомобиля** - здесь можно указать маску, по которой пользователи будут вводить номера автомобилей в процессе регистрации рейса.

**Папка выгрузки документов Excel** – необходимо указать папку, в которую система будет осуществлять выгрузку

**Время возврата ТС в очередь (в минутах)** – в данном поле указывается время, в течении которого ТС должен встать в док, если по истечении данного времени ТС не успел встать в док, то он автоматически возвращается в очередь.

**Число возвратов ТС в очередь** – в данном поле указывается сколько раз ТС может вернутся в очередь, если ТС по какой-то причине не успело въехать в док. После того, как будут исчерпаны все кол-во возвратов в очередь рейс будет **отменен**.

**Сохранение данных в справочники** – если данная настройка будет активирована, то система будет сохранять в справочники (водитель, транспортное средство и т.д) введенные пользователем данные

#### Конфигурация SMS

Конфигурация YMS -> Конфигурация -> Конфигурация SMS

![](_page_23_Picture_0.jpeg)

Данная вкладка меню конфигурации позволяется изменяет **только значение** в поле Шаблоне SMS.

Текст может быть любой**, но важно** не изменять значение параметров ({0}, {1}, {2}) в тексте. Параметры могут быть указаны в любом порядке.

![](_page_24_Picture_0.jpeg)

#### <span id="page-24-0"></span>3.5 Функциональность YMS

В соответствии с логикой работы YMS различаются 3 цели прибытия ТС:

- Разгрузка (на процессе приемки товара)
- Погрузка (на процессе отгрузки товара)
- Кругорейс (приемка и отгрузка товара)

#### <span id="page-24-1"></span>3.5.1 Разгрузка. Общий сценарий.

На момент прибытия ТС в WMS должен быть создан документ поставки (Receipt). Документ поставки может быть, как загружен из ERP-системы, так и создан вручную.

Также, в YMS для данного ТС должен быть запланирован (статус «10») рейс. Рейс – один проход одного транспортного средства – загружается из 1C или создается вручную.

Для регистрации ТС в YMS в документе поставки должен быть указан номер рейса. В случае, если при регистрации ТС на разгрузку система не находит открытого документа поставки с тем же номером рейса с каким регистрируется ТС, ТС не будет зарегистрировано.

По окончанию регистрации системой принимается решение:

 О назначении дока, если есть подходящие свободные доки (в соответствии с классом дока и других характеристик);

![](_page_24_Picture_168.jpeg)

 О назначении места в очереди за территорией склада, если нет свободных доков. В случае, если ТС будет поставлено в очередь, водитель получит оповещение по SMS, когда док освободится, и ТС-у можно будет проехать на территорию склада.

В проводнике ТС, ТС которому была назначена ячейка дока и выдан пропуск, будет иметь *оранжевую цветовую идентификацию* и статус «в процессе въезда» (25), что означает, что данное ТС находится в процессе въезда и ожидается в назначенном доке.

На пропускном пункте охрана вводит номер рейса:

![](_page_24_Picture_169.jpeg)

В случае, если ТС разрешен проезд на экранной форме будет следующая информация:

![](_page_25_Picture_74.jpeg)

В противном случае:

![](_page_25_Picture_75.jpeg)

Продолжить

Как только ТС проходит пропускной пункт, цветовая идентификация в проводнике ТС меняется с оранжевой на *зеленую*, статус «в доке» (40) и ожидает разгрузки.

 $x$ 

![](_page_25_Picture_76.jpeg)

Далее, процесс приемки товара через WMS. Как только. разгружен из машины, машину можно «отпустить».

Следующим шагом машина может покинуть территорию склада. В YMS в проводнике ТС – ТС получает *оранжевую* цветовую идентификацию, обозначающую, что ТС находится на территории склада и ожидается отъезд (50).

![](_page_26_Picture_0.jpeg)

Следовательно, на пропускном пункте можно подтвердить отъезд ТС:

![](_page_26_Picture_81.jpeg)

После того, как ТС покинуло территорию склада, оно исчезает из проводника ТС.

#### <span id="page-26-0"></span>3.5.2 Погрузка. Общий сценарий

На момент прибытия ТС в WMS должен быть создан документ отгрузки (Shipment). Документ отгрузки может быть, как загружен из ERP-системы, так и создан вручную.

В YMS должен быть загружен ожидаемый рейс. Рейс попадает в систему посредством интеграции c ERP:

![](_page_26_Picture_82.jpeg)

Для регистрации ТС в YMS в документе отгрузки должен быть указан номер рейса. В случае, если при регистрации ТС на погрузку система не находит открытого документа отгрузки с тем же номером рейса с каким регистрируется ТС, ТС не будет зарегистрировано.

Если система находит открытый документ отгрузки с номером рейса, таким же как у регистрирующегося ТС, YMS позволяет зарегистрировать ТС.

![](_page_26_Picture_83.jpeg)

![](_page_27_Picture_0.jpeg)

![](_page_27_Picture_31.jpeg)

При нажатии кнопки «печать» печатается пропуск для ТС.

![](_page_27_Picture_32.jpeg)

В случае, если ТС назначен док, ему разрешается проехать на территорию склада. В случае, если ТС поставлено в очередь – ему следует ожидать SMS оповещения о разрешении проехать на территорию склада.

В экранной форме о подтверждении въезда:

![](_page_27_Picture_33.jpeg)

![](_page_28_Picture_96.jpeg)

![](_page_28_Picture_97.jpeg)

#### <span id="page-28-0"></span>3.5.3 Кругорейс. Стандартный сценарий.

Кругорейс подразумевает перед собой ситуацию, когда ТС приезжает на территорию склада с целью разгрузки и погрузки.

Реализация данного процесса аналогична описанным выше процессам разгрузки и погрузки с тем исключением, что для рейсов с целью «кругорейс» в системе заранее должны быть введены и документ приемки, и документ отгрузки. Оба документа должны иметь **одинаковый номер рейса**. Так же, после завершения работы по документу приемки система не разрешит подтвердить отъезд ТС, т.к. для данного рейса открыт документ отгрузки. Необходимо перейти к процессу отгрузки. Отъезд ТС возможен только после подтверждения груз отправления.

#### <span id="page-28-1"></span>3.6 Корректировка и удаление назначенного рейса

Поскольку различные статусы рейсов отражают различные состояния ТС и документов, связанных с этим ТС и рейсом, алгоритмы изменения или удаления назначенных рейсов отличаются для разных статусов.

*Также стоит обратить внимание, что редактироваться могут только рейсы на разгрузку, так как рейсы на погрузку и кругорейс уже заранее смаршрутизированы в 1С!*

#### <span id="page-28-2"></span>Рейс в статусе "Запланировано"

Для изменения или удаления запланированного рейса необходимо в Проводнике ТС нажать на нем ПКМ и выбрать из контекстного меню необходимое действие: Редактировать рейс или Удалить рейс.

<span id="page-28-3"></span>![](_page_28_Picture_98.jpeg)

29

![](_page_29_Picture_0.jpeg)

Для изменения или удаления рейса со статусом "В очереди" необходимо:

В проводнике ТС системы управления двором нажать на редактируемом рейсе ПКМ и выбрать действие "Удалить".

После чего процесс назначения рейса документам поставок необходимо повторить для того чтобы зарегистрировать прибытие ТС.

![](_page_29_Picture_60.jpeg)

#### <span id="page-29-0"></span>Рейс в статусе "В процессе въезда"

Для изменения или удаления рейса со статусом "В процессе въезда" необходимо не подтверждать въезд ТС на территорию склада, дождаться автоматического назначения рейсу статуса "В очереди" и сделать действия из предыдущего пункта.

#### <span id="page-29-1"></span>Рейс в статусе "В доке"

Рейс в статусе "В доке" нельзя удалить или изменить. Необходимо подтвердить отъезд ТС для того, чтобы рейс перешел в статус "Закрыто".

#### <span id="page-29-2"></span>Рейс в статусе "Отъезд (на территории склада)"

Рейс в статусе "Отъезд (на территории склада)" нельзя удалить или изменить. Необходимо подтвердить отъезд ТС для того, чтобы рейс перешел в статус "Закрыто".

![](_page_30_Picture_0.jpeg)

#### <span id="page-30-0"></span>3.7 Интеграционный обмен

![](_page_30_Figure_2.jpeg)

#### <span id="page-30-1"></span>3.7.1 Схема интеграционного обмена

#### <span id="page-30-2"></span>3.7.2 Интеграционные таблицы БД YMS

#### [WH\_DOCK\_RELEASE] – данные об освобождении дока

![](_page_30_Picture_148.jpeg)

#### [WH\_VOYAGE\_RESOLVE] – данные о подобранных рейсах

![](_page_31_Picture_340.jpeg)

#### [DOWNLOAD\_VOYAGE] - интерфейс загрузки рейсов

![](_page_31_Picture_341.jpeg)

#### [WH\_DOCUMENT\_ROUTING] – выгрузка данных по маршрутизации документов

![](_page_31_Picture_342.jpeg)

Выгрузка также осуществляется из операционной таблицы VOYAGE\_LOCATIONS для рейсов в статусе «в доке» (40).

#### <span id="page-31-0"></span>3.7.3 Интеграционные таблицы

[DOWNLOAD\_DOCK\_STATUS]– загрузка транзакции постановки ТС в док

![](_page_31_Picture_343.jpeg)

![](_page_32_Picture_0.jpeg)

![](_page_32_Picture_280.jpeg)

[UPLOAD\_DOCK\_RELEASE] – выгрузка транзакции освобождения дока

![](_page_32_Picture_281.jpeg)

[UPLOAD\_ORDER\_PICK\_STATUS]– выгрузка транзакции окончания подбора по рейсу

![](_page_33_Picture_302.jpeg)

#### [UPLOAD\_VOYAGE]– выгрузка данных рейса при маршрутизации в WMS

![](_page_33_Picture_303.jpeg)

![](_page_34_Picture_0.jpeg)

#### [DOWNLOAD\_ROUTE]– загрузка маршрутов документов

![](_page_34_Picture_121.jpeg)

 $\{ \ \ \ \}$ 

### <span id="page-35-0"></span>3.7.4 Перечень используемых интерфейсов и соответствующих им файлов:

![](_page_35_Picture_372.jpeg)

### <span id="page-36-0"></span>4 Проблемы с работой ПО

За вопросы интеграции, загрузки/выгрузки данных в YMS с технической точки зрения отвечают сервисы: KC.YardManagementData.WinService, KC.YardManagementIntegration.WinService

Необходимо, чтобы на момент работы в системе эти сервисы были запущены:

![](_page_36_Picture_50.jpeg)

### <span id="page-37-0"></span>5 Завершение работы

#### <span id="page-37-1"></span>5.1 Архивация данных

Архивацию следует проводить по расписанию один раз в день.

Архивацию закрытых (статус 90) и отменных (статус 95) рейсов следует проводить после истечения количества дней, указанных в конфигурации модуля (40), с момента последнего действия с рейсом. Вместе с рейсом следует архивировать связанные данные по документам.

Архивацию истории транзакция следует проводить после истечения количества дней, указанных в конфигурации модуля (41), с момента записи.

Архивные таблицы дублируют структуру соответствующих операционных таблиц, но без ключей к другим таблицам. Устаревшие данные раз в день перемещаются из операционных таблиц в архивные.

**Voyage\_Archive** – архив рейсов

**VoyageDocuments\_Archive** – архив данных по документам рейса

**Transaction\_History\_Archive** – архив истории транзакций

![](_page_38_Picture_0.jpeg)

#### **ИНСТРУКЦИЯ ПО УСТАНОВКЕ**

#### **КОРУС УПРАВЛЕНИЕ СКЛАДСКИМ ДВОРОМ (ДАЛЕЕ – YMS)**

- 1. Остановить сервисы: *KC Yard Management Integration Service* и *KC.YardManagment.DataWinService* (если ранее устанавливались).
- 2. Удостовериться через Task Manager, что все пользователи закрыли YardManagement
- 3. В SSMS создать пустую БД "YardManagement". Предоставить права на БД пользователю manh (добавив пользователя).
- 4. Запустить KC.InstallationTool.exe Серверной части инсталлятора от имени администратора.
- 5. Сделать Install.
- 6. Указать ConnectionString подключения к БД (если объекты БД для Yard уже были созданы, то жмем Skip).
- 7. Ввести логин и пароль, под которым будет работать сервис KC Yard Management Integration Service *(.\ILSSRV пароль по Scale ToolBox)*
- 8. Ввести логин и пароль, под которым будет работать сервис KC.YardManagment.DataWinService (*.\ILSSRV пароль по ToolBox)*
- 9. Проверить, что сервисы (KC Yard Management Integration Service и KC.YardManagment.DataWinService) запустились автоматически.
- 10. Установить последний бэкап базы YardManagement. (Восстановление данных из бэкапа повлечет за собой удаление всех уже имеющихся данных!)
- 11. Запустить KC.InstallationTool.exe Клиентской части инсталлятора от имени администратора.
- 12. Сделать Install.
- 13. Запустить конфигуратор от имени администратора и указать путь ConnectionString к базе данных

#### **Установка удаленного клиента**

- A. Инсталятор Серверной части;
- B. Инсталятор клиентской части, возможна установка на несколько компьютеров (multiserver.config + PSRemoting).

Для работы серверной части должны быть запущены службы KC.YardManagement.DataWinService и KC.YardManagement.Integration.WinService

![](_page_39_Picture_0.jpeg)

Для работы клиентской части должно быть запущено WPF-приложение YardManagementClient.exe (C:\Program Files\KORUS Consulting\YardManagement)

Также для работы клиентской части необходимо выполнить предварительные настройки:

Проверить установку и работу KC.DevExpress на «клиенте».

1) На сервере, в папке с установленным KC.InstallationTool (по умолчанию путь: *C:\Program Files\KORUS Consulting\KC.YardManagement.Client*) *-* сформировать файл MultiServer.config с указанными адресами «клиентов», на которые будет производиться установка, с указанными сетевыми папками на клиентских компьютерах, куда будут развернуты файлы установщиков, с указанными именами пользователей, под которыми установщики будут запускаться (Допускаются как IP-адреса, так и имена серверов, которые пингуются с данного компьютера).

2) У назначенного для установки пользователя должны быть права администратора для запуска установщика на целевых «клиентах».

3) На «клиентах» должен быть разрешен удаленный запуск команд PowerShell (PowerShelle - "Enable-PSRemoting"), либо через настройки групповой политики.

4) Для удаленного копирования дистрибутива инсталлятора клиентской части, на клиента необходимо обеспечить полный доступ к одной из папок, в которой будут храниться дистрибутивы (например: С:\KC.Mods)

Пример файла: <?xml version="1.0" encoding="utf-8" ?> <configuration> <MultiServerInstallationSettings> <Servers> <Server Name="10.13.253.61" SharedFolder="Shared\KC.Mods" UserName="AOleinik"/> </Servers> </MultiServerInstallationSettings> </configuration>

*Server name:* указать адрес клиентской машины *User:* Желательно указывать домен при работы в доменах

#### *Стоп/пауза сервисов при инсталляции клиента* – не требуется

На машине «Клиент»:

После первой инсталляции клиентской части ярда запустить от имени администратора конфигуратор.

В конфигураторе вбить Connection String к базе сервера (копировать из Connection String конфигуратора на сервере: Доступ – Строка подключения).

Запустить клиент Ярда.

![](_page_40_Picture_0.jpeg)

### **ОПИСАНИЕ ФУНКЦИОНАЛЬНОСТИ КОРУС УПРАВЛЕНИЕ СКЛАДСКИМ ДВОРОМ (YMS)**

## **KOPYC** KOHCAJTUHT

#### **1. Управление топологией двора**

- 1.1. Ведение списка ячеек двора
	- 1.1.1. Классификация по назначению
	- 1.1.2. Типизация ворот склада
- **2. Управление расписанием**
	- 2.1. Работа с тайм-слотами

#### **3. Управление движением ТС**

- 3.1. Регистрация въезда/выезда ТС
- 3.2. Регистрация въезда/выезда с помощью ТСД
- 3.3. Подтверждение постановки ТС в док
- 3.4. Оповещение пользователя о возможности въезда на территорию Складского Комплекса

#### **4. Управление данными и обменом**

- 4.1. Типы транспортных средств
- 4.2. Транспортные средства
- 4.3. Рейсы
	- 4.3.1. Ведение списка рейсов
	- 4.3.2. Создание\редактирование\удаление рейсов
	- 4.3.3. Привязка документов отгрузки и приемки
	- 4.3.4. Информация по статусу рейса и его положении в Проводнике ТС
	- 4.3.5. Приоритизация рейсов
- 4.4. Водители